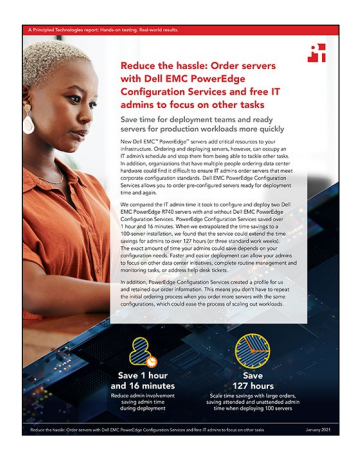

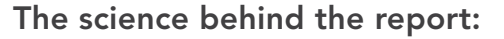

Reduce the hassle: Order servers with Dell EMC PowerEdge Configuration Services and free IT admins to focus on other tasks

This document describes what we tested, how we tested, and what we found. To learn how these facts translate into real-world benefits, read the report [Reduce the hassle: Order servers with Dell EMC PowerEdge](http://facts.pt/SLkGCbE)  [Configuration Services and free IT admins to focus on other tasks.](http://facts.pt/SLkGCbE)

We concluded our hands-on testing on November 18, 2020. During testing, we determined the appropriate hardware and software configurations and applied updates as they became available. The results in this report reflect configurations that we finalized on October 14, 2020 or earlier. Unavoidably, these configurations may not represent the latest versions available when this report appears.

# Our results

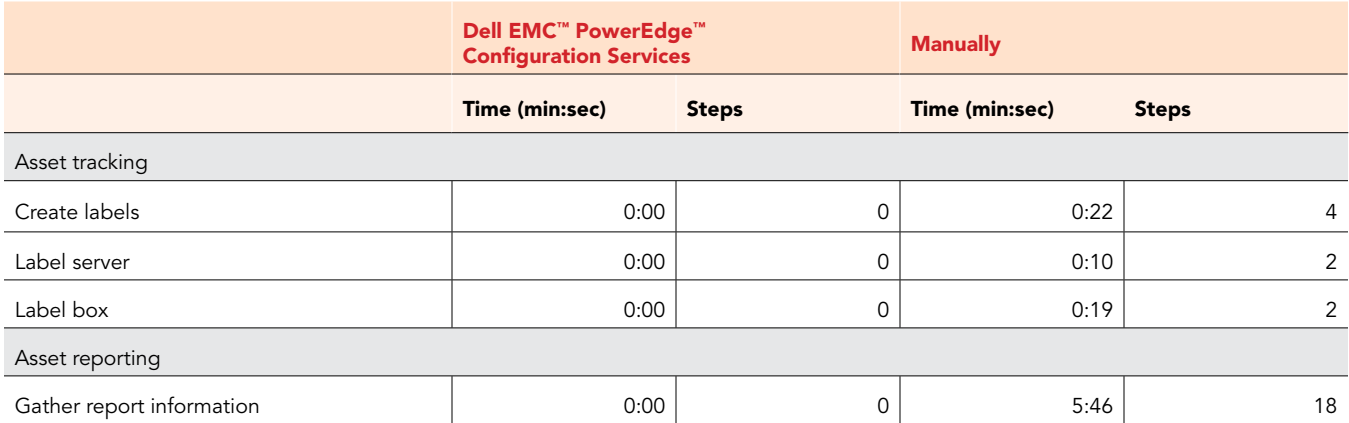

Table 1: The time and steps (in minutes and seconds) required to complete the requested configurations.

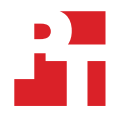

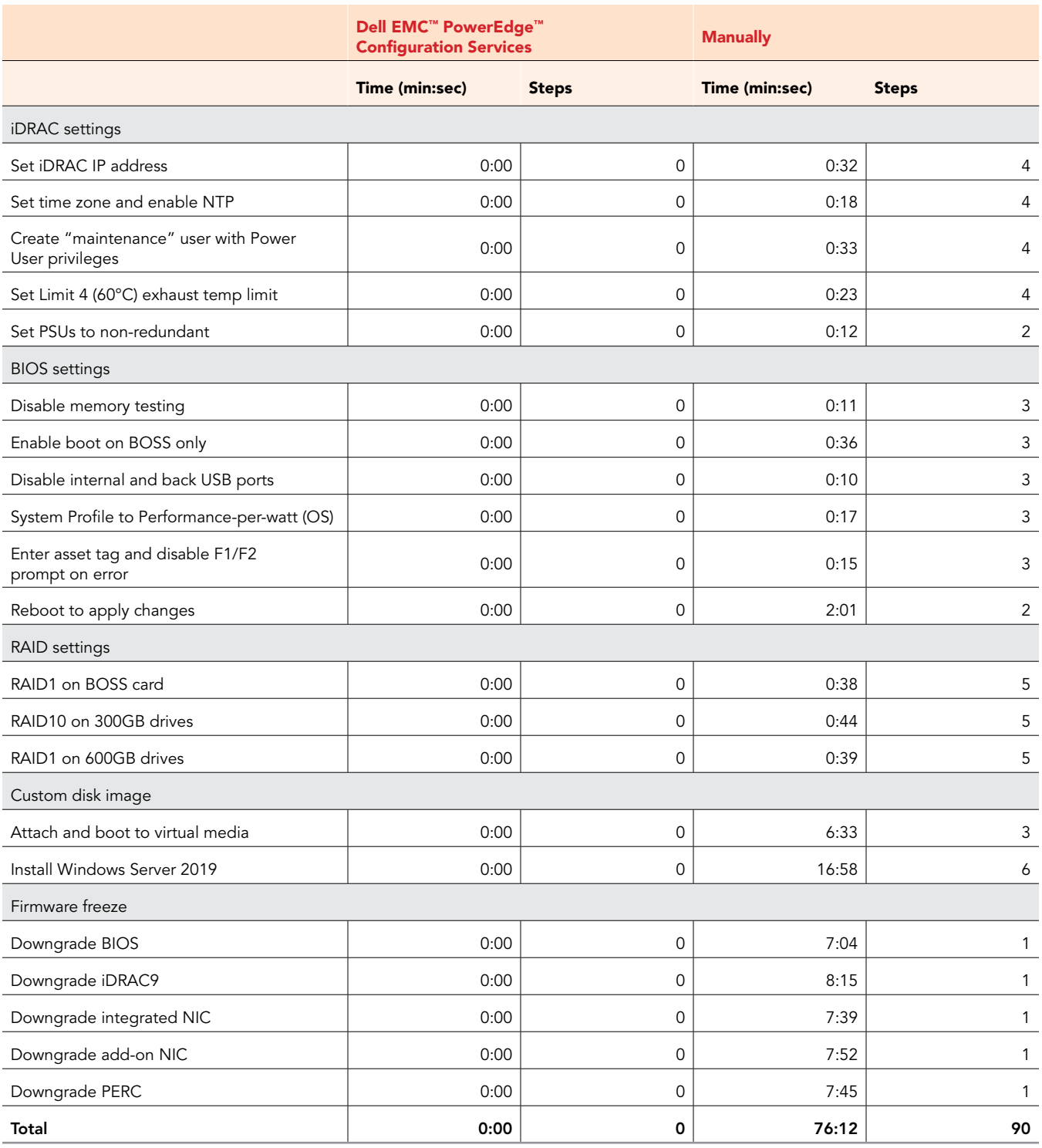

# System configuration information

We used older versions of BIOS, iDRAC, NIC, and PERC firmware to evaluate the firmware freeze service of Dell EMC PowerEdge Configuration Services.

Table 2: Detailed information on the system we tested.

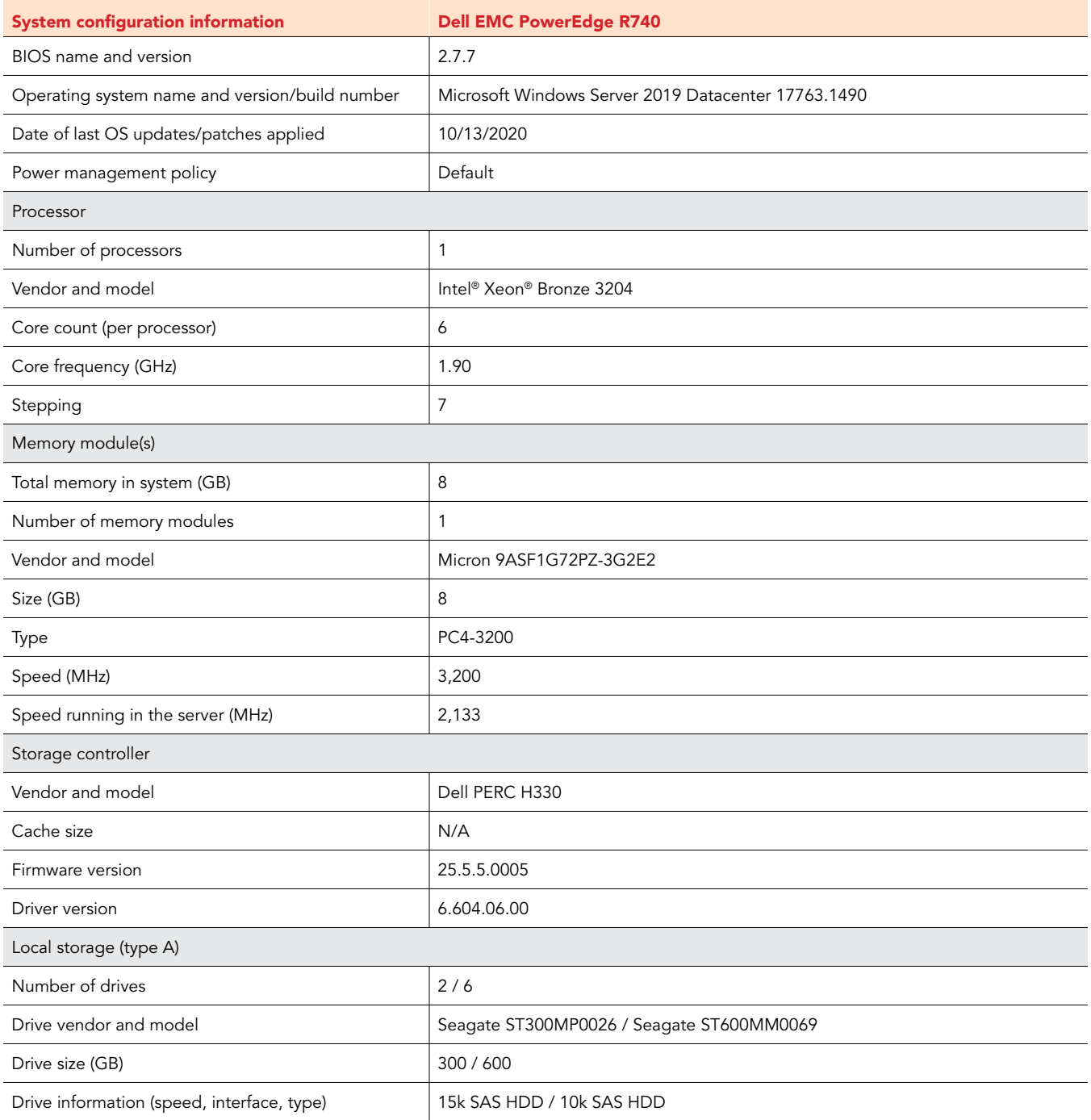

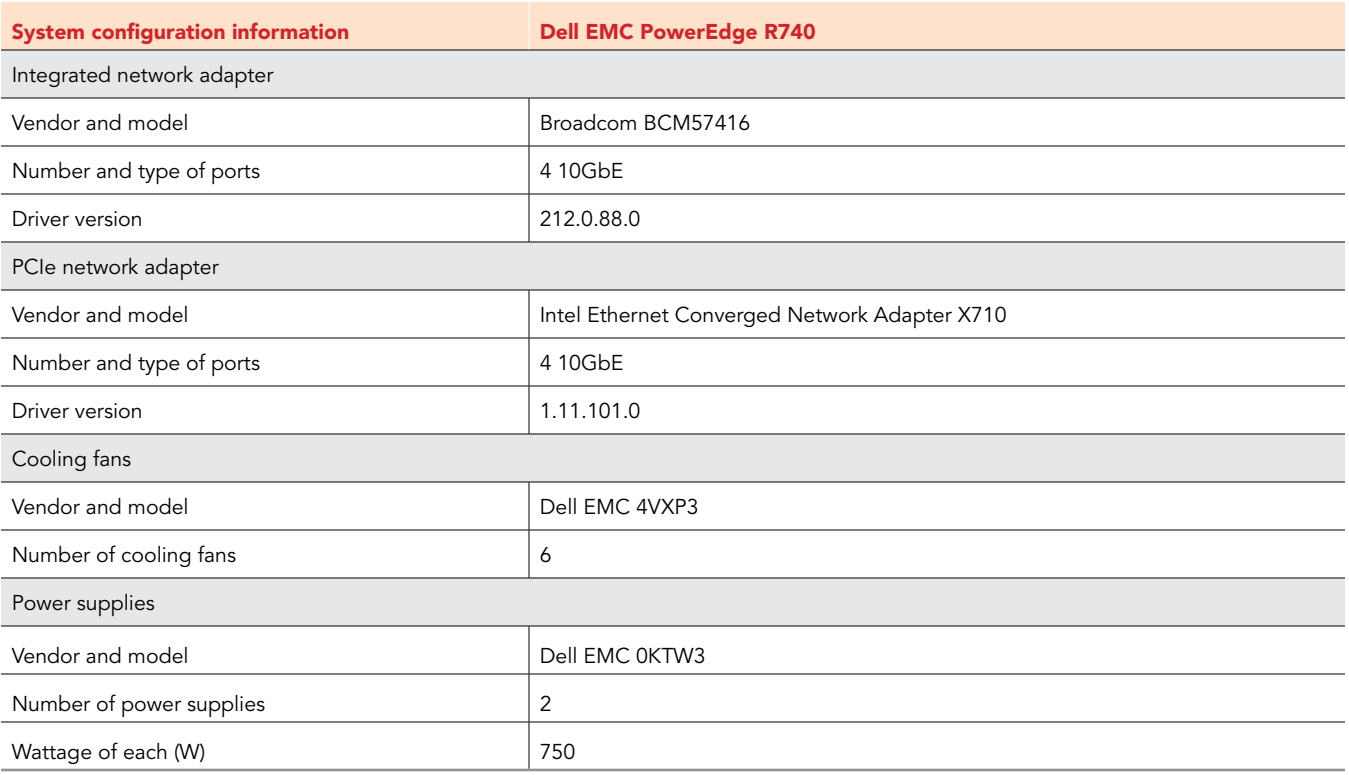

# How we tested

Upon receiving the pre-configured servers from Dell EMC PowerEdge Configuration Services, we first verified that the service completed each item in the configuration request correctly. We then reset each setting to its default and performed the manual steps necessary to recreate the configuration.

# Asset tracking

#### Creating labels

- 1. Turn on the label maker.
- 2. Enter the asset tag onto the label.
- 3. Print the labels.
- 4. Trim the labels.

#### Labeling the server

- 1. Peel off non-adhesive backing.
- 2. Stick the label to the server.

#### Labeling the box

- 1. Peel off non-adhesive backing.
- 2. Stick the label to the box.

## Asset reporting

### Building and emailing the report

Draft an email with the following information:

- 1. Order number
- 2. PO number
- 3. Asset tag
- 4. Manufacture date
- 5. Dell Service Tag
- 6. Dell Express Service Code
- 7. Model
- 8. Chassis description
- 9. Chassis style
- 10. Ship date
- 11. Ship address
- 12. Ship zip code
- 13. Ship country
- 14. Ship company name
- 15. Ship city
- 16. Ship state
- 17. Customer name
- 18. Customer number

# iDRAC settings

### Setting iDRAC IP address

- 1. In iDRAC, click iDRAC Settings.
- 2. Click Connectivity.
- 3. Expand the IPv4 settings.
- 4. Enter the desired settings, and click Apply.

### Setting the time zone and enabling NTP

- 1. In iDRAC, click iDRAC Settings.
- 2. Click Settings.
- 3. Expand the time zone and NTP settings.
- 4. Enter the desired settings, and click Apply.

### Creating "maintenance" user with Power User privileges

- 1. In iDRAC, click iDRAC Settings.
- 2. Click Users.
- 3. Expand Local Users.
- 4. Enter the desired settings, and click Apply.

#### Setting Limit 4 (60°C) exhaust temp limit

- 1. In iDRAC, click iDRAC Settings.
- 2. Click System Settings.
- 3. Expand Hardware Settings.
- 4. Enter the desired settings, and click Apply.

#### Setting PSUs to non-redundant

- 1. In iDRAC, click Configuration.
- 2. Enter the desired settings, and click Apply.

# BIOS settings

#### Disabling memory testing

- 1. In iDRAC, click BIOS.
- 2. Expand Memory Settings.
- 3. Enter the desired settings, and click Apply.

### Enabling boot on BOSS only

- 1. In iDRAC, click BIOS.
- 2. Expand Boot Settings.
- 3. Enter the desired settings, and click Apply.

#### Disabling internal and back USB ports

- 1. In iDRAC, click BIOS.
- 2. Expand Integrated Devices.
- 3. Enter the desired settings, and click Apply.

#### Setting the system profile to Performance-per-watt (OS)

- 1. In iDRAC, click BIOS.
- 2. Expand System Profile.
- 3. Enter the desired settings, and click Apply.

#### Entering the asset tag and disabling F1/F2 prompt on error

- 1. In iDRAC, click BIOS.
- 2. Expand Miscellaneous Settings.
- 3. Enter the desired settings, and click Apply.

#### Rebooting to apply changes

- 1. In iDRAC, click Dashboard.
- 2. Reset the system.

## RAID settings

#### Configuring RAID1 on BOSS card

- 1. In iDRAC, click Configuration.
- 2. Click Storage Configuration.
- 3. Select the controller, and click Create Virtual Disk.
- 4. Enter the RAID settings, and click Add to Pending Operations.
- 5. Click Apply Now.

### Configuring RAID10 on 300GB drives

- 1. In iDRAC, click Configuration.
- 2. Click Storage Configuration.
- 3. Select the controller, and click Create Virtual Disk.
- 4. Enter the RAID settings, and click Add to Pending Operations.
- 5. Click Apply Now.

#### Configuring RAID1 on 600GB drives

- 1. In iDRAC, click Configuration.
- 2. Click Storage Configuration.
- 3. Select the controller, and click Create Virtual Disk.
- 4. Enter the RAID settings, and click Add to Pending Operations.
- 5. Click Apply Now.

## Custom disk image

#### Attaching and booting to virtual media

- 1. Open the iDRAC virtual console.
- 2. Click Attach Media.
- 3. Boot the system to the virtual media.

#### Installing Microsoft Windows Server 2019

- 1. Select the language, and click Next.
- 2. Click Install Now.
- 3. Select Windows Server 2019 Datacenter (Desktop Experience), and click Next.
- 4. Accept the terms of the license agreement, and click Next.
- 5. Select Custom: Install Windows only (advanced), and click Next.
- 6. Select the BOSS RAID group, and click Next.

## Firmware freeze

To downgrade BIOS, iDRAC9, the integrated NIC, the add-on NIC, and the PERC, run the firmware installer package and allow the system to reboot. Each of the five processes requires just the lone step.

## [Read the report at http://facts.pt/SLkGCbE](http://facts.pt/SLkGCbE) ▶

This project was commissioned by Dell EMC.

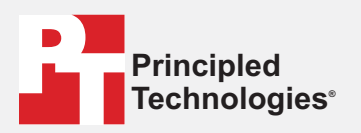

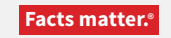

Principled Technologies is a registered trademark of Principled Technologies, Inc. All other product names are the trademarks of their respective owners.

#### DISCLAIMER OF WARRANTIES; LIMITATION OF LIABILITY:

Principled Technologies, Inc. has made reasonable efforts to ensure the accuracy and validity of its testing, however, Principled Technologies, Inc. specifically disclaims any warranty, expressed or implied, relating to the test results and analysis, their accuracy, completeness or quality, including any implied warranty of fitness for any particular purpose. All persons or entities relying on the results of any testing do so at their own risk, and agree that Principled Technologies, Inc., its employees and its subcontractors shall have no liability whatsoever from any claim of loss or damage on account of any alleged error or defect in any testing procedure or result.

In no event shall Principled Technologies, Inc. be liable for indirect, special, incidental, or consequential damages in connection with its testing, even if advised of the possibility of such damages. In no event shall Principled Technologies, Inc.'s liability, including for direct damages, exceed the amounts paid in connection with Principled Technologies, Inc.'s testing. Customer's sole and exclusive remedies are as set forth herein.